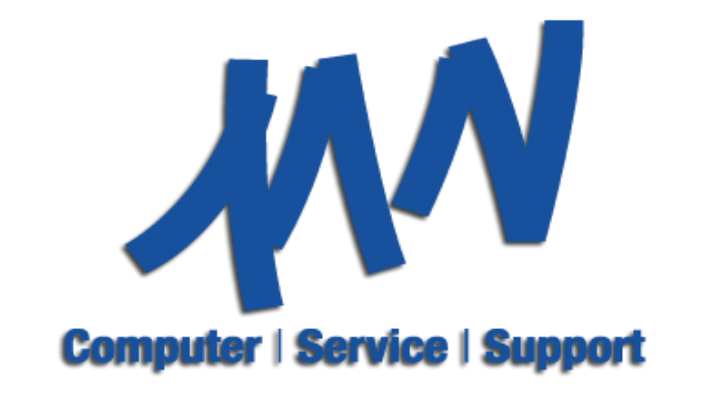

Systemhaus seit 1994

## büro+ XML Importer

# **Benutzerhandbuch**

## <span id="page-1-0"></span>**Copyright 2012 René Müller & MN-Computer Service + Support**

Alle Rechte vorbehalten.

Die Software büro+ XML Importer wird sowohl durch Urheberrechtsgesetze und internationale Urheberrechtsverträge geschützt als auch durch andere Gesetze und Vereinbarungen über geistiges Eigentum.

Die nicht lizenzierte Nutzung oder Vervielfältigung stellt eine Verletzung des geltenden Urheberechtes dar.

### <span id="page-1-1"></span>**Verwendung und Haftungsausschluss**

Der büro+ XML Importer bietet Funktionalitäten, welche dem Anwender Zugriff auf Datenbanken von büro+ zulassen. Daher erfolgt jegliche Anwendung auf eigene Verantwortung.

Es wird dringend empfohlen vor der Anwendung eine Datensicherung zu erstellen und Importe zunächst in einer Testumgebung durchzuführen.

<http://www.mn-computer.de/>

## **Inhaltsverzeichnis**

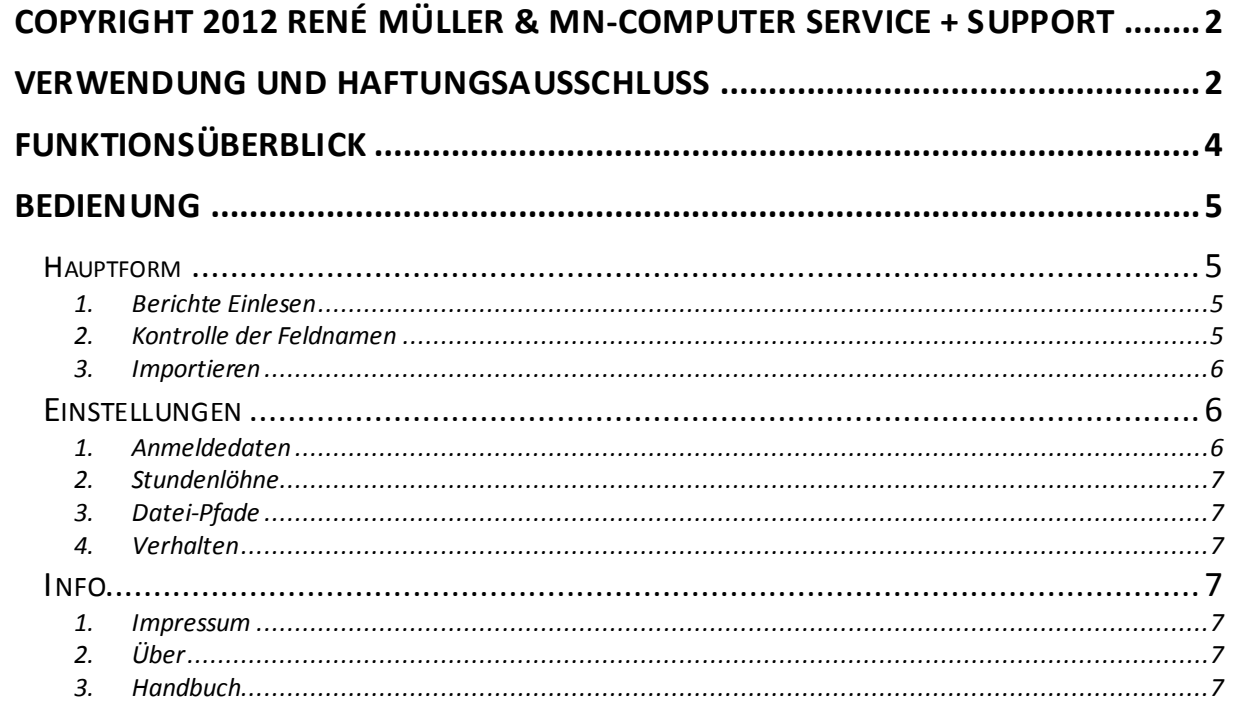

Stand 02.10.2012

## <span id="page-3-0"></span>**Funktionsüberblick**

Der büro+ XML Importer bietet die Möglichkeit, Daten aus XML-Dateien in büro+ oder ERP-Complete zu importieren.

Jeder Knoten einer XML-Datei lässt sich dem entsprechenden Feld des Layouts manuell anpassen.

Verarbeitete Dateien werden in einem zuvor ausgewählten Verzeichnis archiviert und in den Dokumenten von büro+ verlinkt.

Zudem können neue Kunden hinzugefügt werden, falls keine Kundennummer gefunden wurde.

Je nach Adresse des Kunden wird die Entfernung in Kilometer automatisch über die Google-Maps API errechnet.

## **Voreinstellungen**

Vor der Nutzung des Programmes sind 2 verschiedene Voreinstellungen zwingen nötig.

#### **1. Zugriff per COM Schnittstelle**

In büro+ müssen Sie unter Datei -> Mandant "Name" -> Bearbeiten, auf der Karteiseite "weitere Angaben" dieOption "**COM Schnittstelle für registrierte Anwendungen verfügbar**" **aktivieren**.

#### **2. Benutzer das Recht zur COM Schnittstelle erteilen**

Der Benutzer muss ebenfalls das Recht besitzen, Zugriffe über eine COM Schnittstelle zu tätigen.

Diese Einstellung finden Sie unter Datei -> Benutzer -> Berechtigungsstrukturen -> Global -> Datei.

Dort finden Sie den Punkt "**Fremdanwendungen dürfen über registrierte COM-Schnittstelle auf büro+ Daten zugreifen**" welchen Sie **aktivieren** müssen.

#### **Zusatzpunkt für Dokumentimport**

Falls zusätzliche Dokumente wie z.B. eine PDF-Datei Import werden sollen, müssen Sie zusätzlich den Punkt "**als Dateiverknüpfungen immer im serverbasierten Dokumentenordner ablegen**" unter Bearbeiten -> Parameter -> Dokumente -> Parameter **deaktivieren**!

## <span id="page-4-0"></span>**Bedienung**

Beschreibt den Umgang und die Funktionalität der einzelnen Fenster

#### <span id="page-4-1"></span>**Hauptform**

Informationen zum Einlesen, Anpassen der Feldnamen und zum eigentlichen Importvorgang

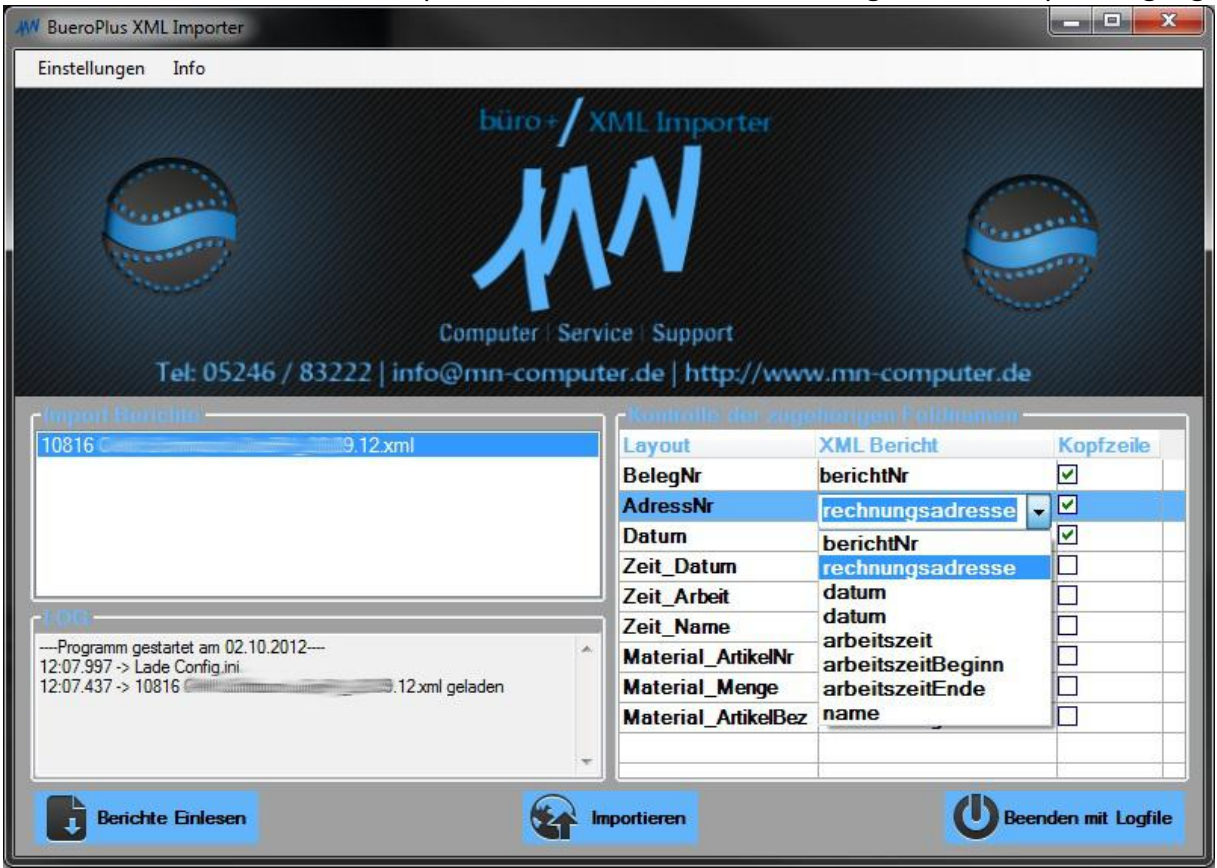

#### <span id="page-4-2"></span>**1. Berichte Einlesen**

Berichte (einzelne XML-Dateien) werden zunächst über den Button "Berichte Einlesen" ausgelesen.

Alle gefundenen Berichte werden in der Liste "Import Berichte" aufgelistet und automatisch selektiert.

Berichte die nicht Importiert werden sollen, können einzeln mit der Maus deselektiert werden.

#### <span id="page-4-3"></span>**2. Kontrolle der Feldnamen**

Um anzugeben welche Werte in der XML Datei für das jeweilige Feld im Layout zugeordnet werden sollen, können Sie nun in der Spalte "XML Bericht" die gefundenen Knoten des Berichtes auswählen.

In der 3. Spalte wird angegeben, ob sich das Feld in der Kopfzeile befindet. Falls nicht ausgewählt, wird das Feld für die Datenzeile verwendet.

#### **3. Importieren**

<span id="page-5-0"></span>Wenn alle gewünschten Berichte ausgewählt sind, alle Feldnamen angepasst wurden und alle notwendigen Einstellungen vorgenommen wurde, kann nun der Importvorgang über den Button "Importieren" gestartet werden.

Falls keine Kundennummer gefunden wurde, werden Sie aufgefordert, einen neuen anzulegen.

Danach sollten Sie alle Berichte neu Einlesen und den Importvorgang erneuert starten.

#### <span id="page-5-1"></span>**Einstellungen**

Um in die Einstellungen zu gelangen, klicken Sie in der Menüleiste auf "Einstellungen". Dort können Sie die Anmeldedaten, Stundenlöhne, Dateipfade und das Verhalten ändern, als auch einen neuen Kunden hinzufügen.

Alle Einstellungen werden erst durch das betätigen des Speichern-Buttons übernommen und in der Config.ini gespeichert!

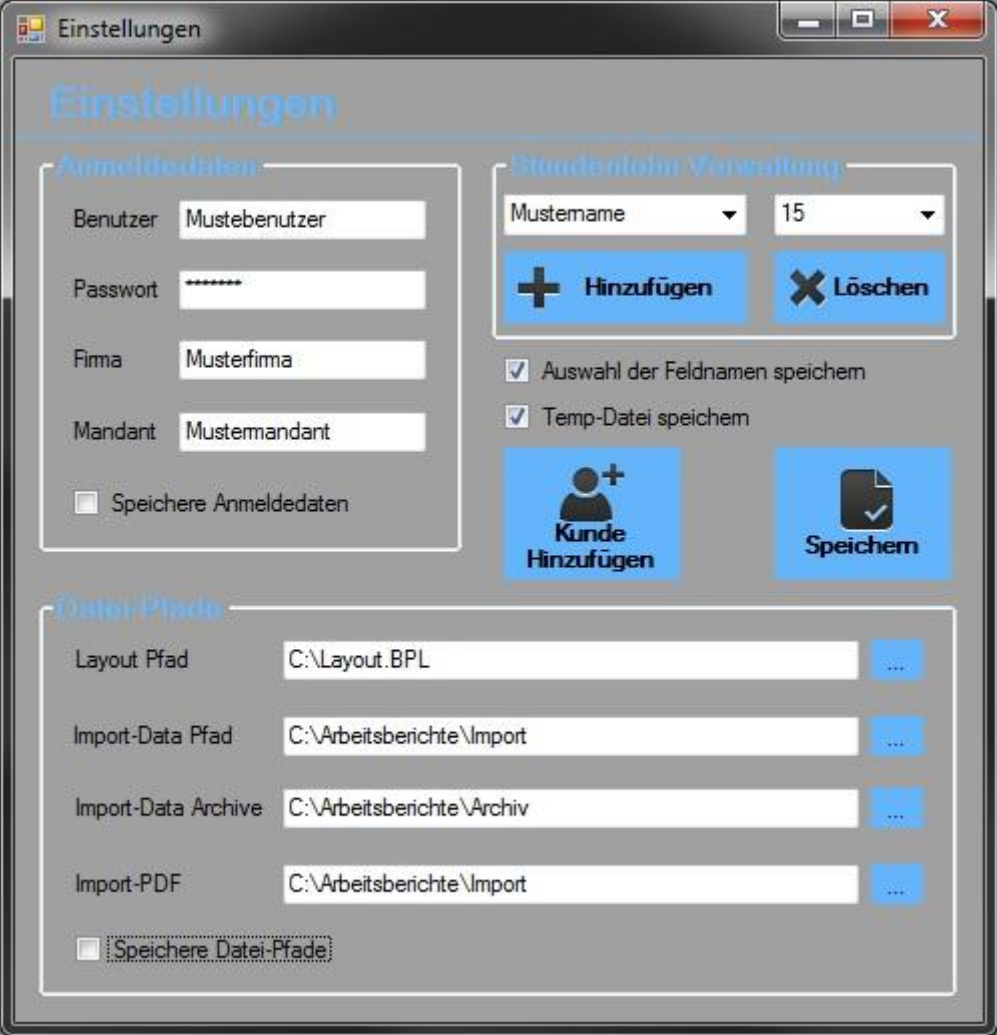

#### <span id="page-5-2"></span>**1. Anmeldedaten**

Alle Angaben in den Anmeldedaten können in den Einstellungen geändert werden. Aus Sicherheitsgründen wird das alte Passwort nur als Sternchen angezeigt. Zudem wird das Passwort mit einem 256Bit Schlüssel verschlüsselt. **Hinweis: Häkchen bei "Speichere Anmeldedaten" nicht vergessen!**

Büro+ XML Importer Benutzerhandbuch Stand 02.10.2012 ©2012 MN-Computer Service + Support

#### **2. Stundenlöhne**

<span id="page-6-0"></span>Stundenlöhne für einzelne Mitarbeiter werden mit den Namen und ihrer Artikelnr für büro+ gespeichert.

Stundenlöhne können entweder hinzugefügt oder entfern werden.

Hinweis: Das Hinzufügen oder Entfernen von Stundenlöhnen hat keinen Einfluss auf büro+. Um einen Stundenlohn hinzuzufügen, ändern Sie einfach den Namen und die Artikelnr in den gewünschten Wert um und klicken Sie auf "Hinzufügen".

Das Löschen von Stundenlöhnen erfolgt simpel über die Auswahl des jeweiligen Stundenlohn und den Button "Löschen".

#### <span id="page-6-1"></span>**3. Datei-Pfade**

Hier können Pfade zur jeweiligen Datei oder Ordnern geändert werden.

Nur der Layout-Pfad muss zur einer BPL-Datei führen.

Alle anderen geben nur das Verzeichnis mit den dementsprechenden Dateien an.

**Hinweis: Häkchen bei "Speichere Datei-Pfade" nicht vergessen!**

#### <span id="page-6-2"></span>**4. Verhalten**

Das Verhalten des Programmes kann mit den beiden Kontrollboxen "Auswahl der Feldnamen speichern" und "Temp-Datei speichern" verändert werden.

Die erste Kontrollbox dient zur erleichterten Bedienung zur Anpassung der Feldnamen. Diese werden in Abhängigkeit der Feldnamen des Layouts und ausgewählten Knoten der XML-Datei im gewünschten Fall gespeichert.

Das Speichern der Temp-Datei hat zur Folge, dass die zu importierende Textdatei "TempImportDatei" für büro+ im Programmverzeichnis nach dem Importvorgang nicht gelöscht wird.

Dies kann z.B. für Fehleranalysen sehr nützlich sein.

#### <span id="page-6-3"></span>**Info**

<span id="page-6-4"></span>Der Punkt "Info" in der Menüleiste beinhaltet 3 verschiede Funktionen.

#### **1. Impressum**

Die Funktion "Impressum" ruft das Impressum der Firma MN-Computer Service + Support auf.

#### <span id="page-6-5"></span>**2. Über**

Beinhaltet Information zum Copyright, Link zur Webseite der Firma, Link zur Webseite zu den verwendeten Button-Icons.

#### <span id="page-6-6"></span>**3. Handbuch**

Ruft das Benutzerhandbuch auf, welches Sie gerade lesen.